## Sending your Transcript to a School

## Including the Common App, NCAA, and NAIA

- 1. Sign into your Parchment Account.
	- a. Email: Recommended using a personal email.
	- b. Password: 10 characters long with 1 Uppercase & 1 number
- 2. Click "**Order**"
- 3. Using the search bar, enter the destinations.
	- a. Abbreviations/Acronyms do **NOT** work in the search.
		- i. EXAMPLE: SWIC
- 4. Order details will appear on the next screen.
	- a. You may have to use your mouse or finger to sign your name
	- b. In May, graduating students may select 'Hold for grades' to request a final transcript
- 5. Click "**Continue**"
	- a. If needed, you may add another destination.
- 6. Finalize your order.

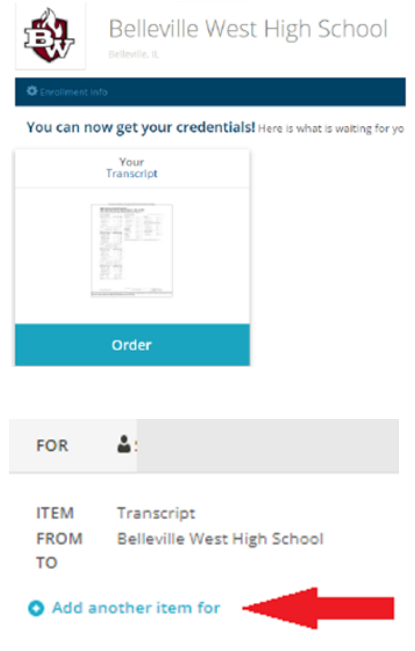

## Emailing Transcript to a School

## Ideal for Recruiters, Coaches, and Scholarships

1. Sign into your Parchment Account. 2. Click "**Order**" 3. Under the destination search bar click I'm sending this to myself or another individual. a. Choose " **sending to another individual"** 4. Select "**Electronic**" 5. Enter the below information a. **Destination** = Name of the school or Scholarship b. **Recipient Email** = Copy & Paste the email address 6. Order details will appear on the next screen. a. Use drop downs to select the correct information. 7. Click "**Continue**" a. If needed, you may add another destination. 8. Finalize your order.

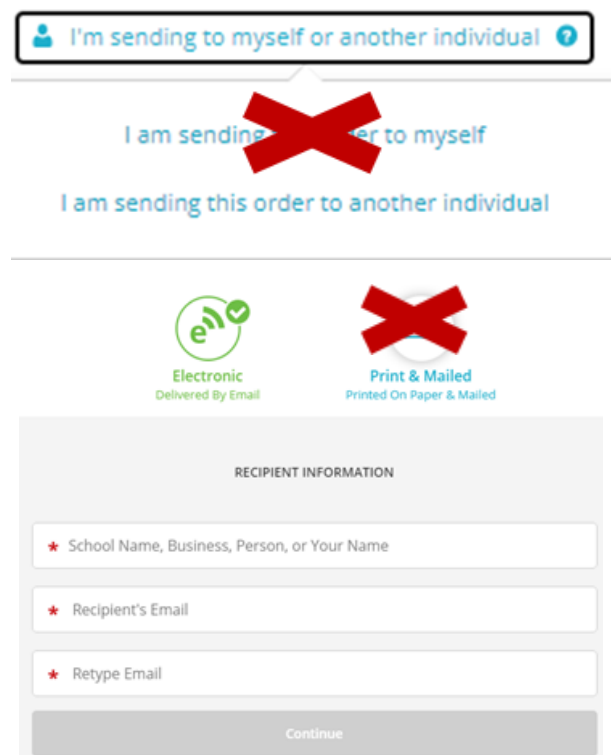